# オービスライブ ダウンロード マニュアル

# **サイバーナビ (2008年-2010年発売モデル)向け**

## 対象

サイバーナビ(2008 年 -2010 年発売モデル) AVIC-VH9990/ZH9990/H9990 AVIC-VH9900/ZH9900/H9900 AVIC-VH9000/ZH9000/H9000

# **目次**

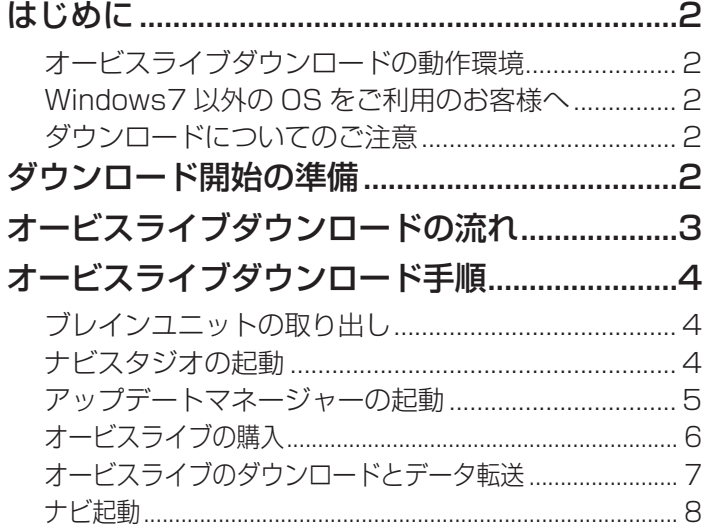

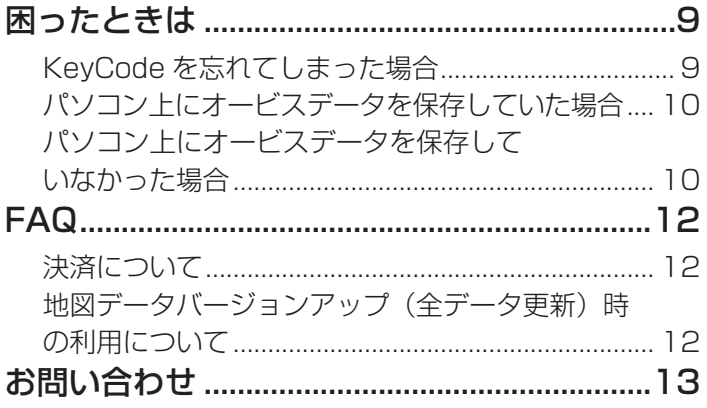

# <span id="page-1-0"></span>**はじめに**

## **オービスライブダウンロードの動作環境**

オービスライブダウンロードは、インターネット接続可能なパソコンに、該当するパソコンリンクソフト「ナビスタジオ」をインストー ルして行います。

ナビスタジオの動作環境については以下の URL からご使用のナビゲーションに対応した対応機種の「ダウンロードはこちら」を参照 ください。

http://pioneer.jp/car/navistudio/index.html

### **Windows7 以外の OS をご利用のお客様へ**

本書は Windows7 を基に手順を記載しております。

他の OS をご利用の場合は、ユーザーアカウント制御(UAC)の設定によって動作が異なる場合があります。

### **ダウンロードについてのご注意**

- ナビゲーションの地図に適合したバージョンのオービスライブのみが購入できます。 最新版のオービスライブをご利用の場合は、地図データを最新版にバージョンアップし、あわせて最新版のオービスライブをご購 入ください。
- ナビゲーションへのデータ転送には「ナビスタジオ」経由でダウンロードしたデータを入れたブレインユニットを使用します。
- ダウンロードしたデータをナビスタジオ以外の手段でブレインユニットにコピーすることはできません。

# **ダウンロード開始の準備**

### 1 お使いのパソコンに「ナビスタジオ」をインストールする

インターネットを利用して、以下の URL から「ナビスタジオ」のインストールを行ってください。 http://pioneer.jp/car/navistudio/index.html ナビスタジオのダウンロード・セットアップの詳細については、上記 URL から、ご使用のナビゲーションに対応した「ナビスタジオ」ダ ウンロードページへ進み、そちらへ掲載されているセットアップマニュアルをご参照ください。

## 2 ナビゲーションのブレインユニットとパソコンをつなぐ、リビングキットを準備する

ブレインユニットの取り出し方についてはナビゲーション本体に付属の「スタートブック入門編」-「ブレインユニットの取り出し方」を ご覧ください。

また、リビングキットについてはナビゲーション本体に付属の「カンタン接続セットアップガイド」をご覧ください。

### 3 お客様登録をする

インターネットを利用して、以下の URL からお客様登録を行ってください。 http://pioneer.jp/support/purpose/member/ また、ナビゲーション本体からでもユーザー登録はできます。 お客様登録の詳細は、ナビゲーション本体に付属の「スタートブック入門編」-「お客様登録およびスマートループ利用登録をする」をご 覧ください。

#### お知らせ

オービスライブのダウンロードには、「ナビスタジオ」のインストールとお客様登録が必要になります。詳しくはナビゲーション 本体に付属の「スタートブック入門編」をご覧ください。

# <span id="page-2-0"></span>**オービスライブダウンロードの流れ**

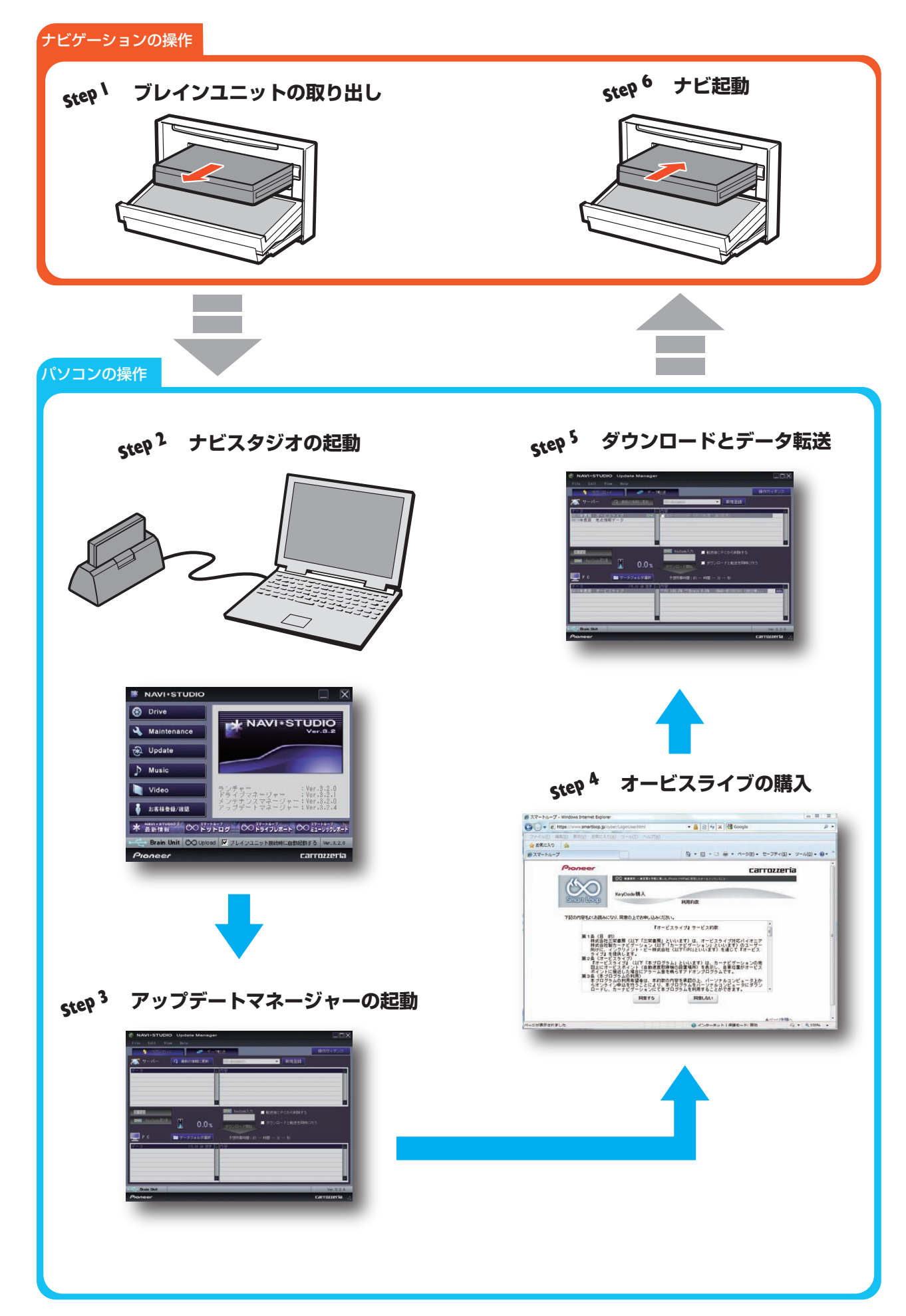

# <span id="page-3-0"></span>**オービスライブダウンロード手順**

# **Step 1 ブレインユニットの取り出し**

#### 1 ブレインユニットをナビゲーションから取り出す

ブレインユニットの取り出し方についてはナビゲーション本体に付属の「スタートブック入門編」-「ブレインユニットの取り出し方」を ご覧ください。

### **Step 2 ナビスタジオの起動**

#### 2 ブレインユニットを挿入したリビングキットをパソコンに接続し、リビングキットの電源を ON にする

リビングキットについてはナビゲーション本体に付属の「カンタン接続セットアップガイド」をご覧ください。

#### 3 ランチャーを起動する

リビングキットをパソコンに接続し、リビングキットの電源を ON にするとランチャーが自動起動します。

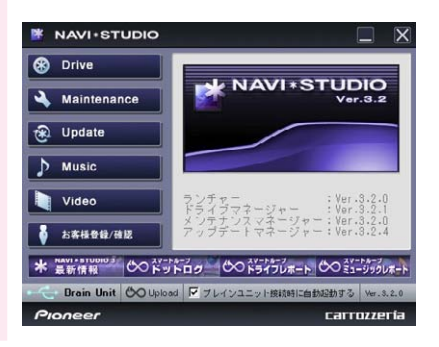

### 4 パソコン上での初期登録

初期登録にはお客様登録の際に登録したニックネーム・パスワードが必要となります。 すでに初期登録が完了している場合は、5 へ進んでください。

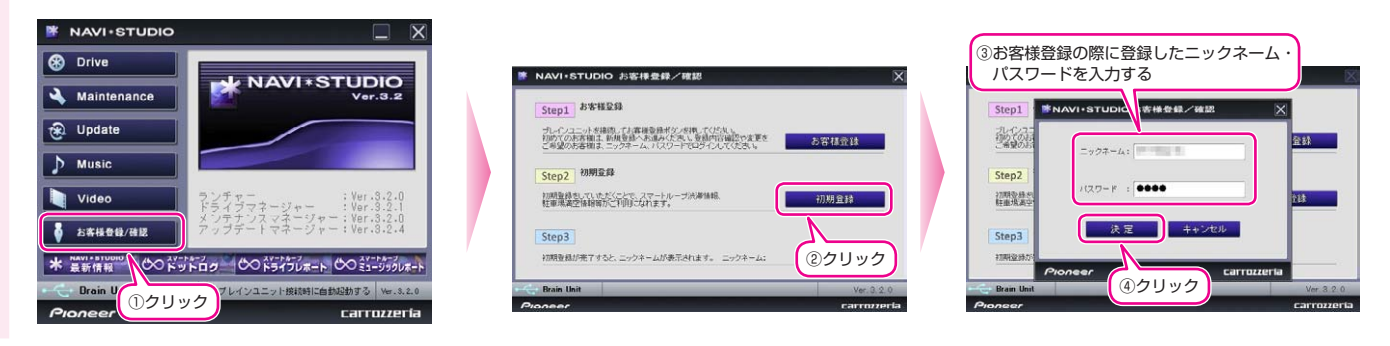

5 初期登録完了

初期登録が完了した場合は Step3 のところに登録されたニックネームが表示されます。

すでに初期登録が完了している場合は、ランチャーの「お客様登録 / 確認」をクリックし、下記の画面のニックネームが表示されているこ とを確認してください。

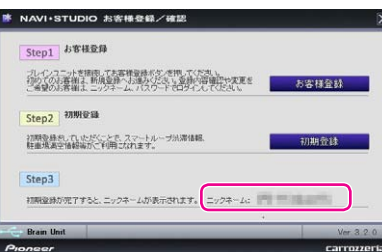

<span id="page-4-0"></span>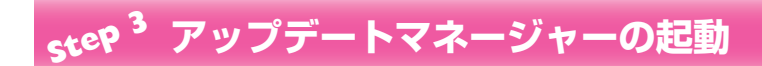

 $\begin{array}{r} 6 \begin{array}{|l} \end{array}$ アップデートマネージャーを起動する

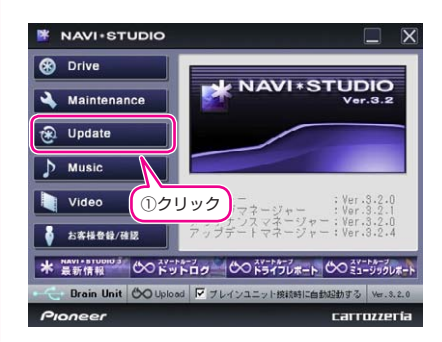

### 7 最新の情報を更新する

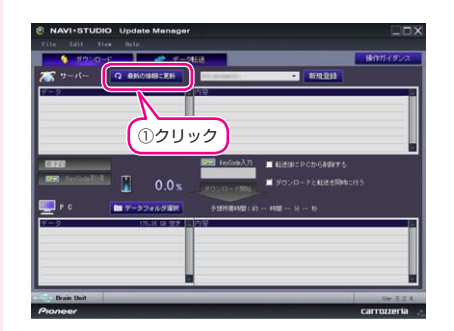

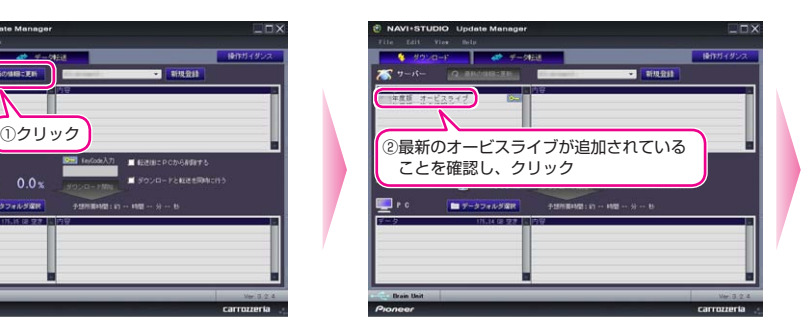

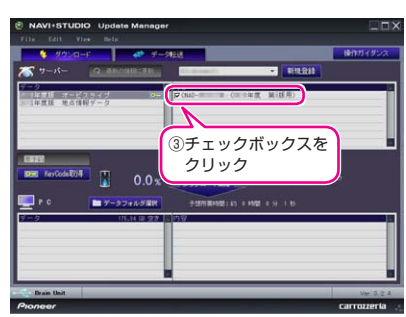

# <span id="page-5-0"></span>**Step 4 オービスライブの購入**

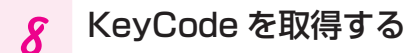

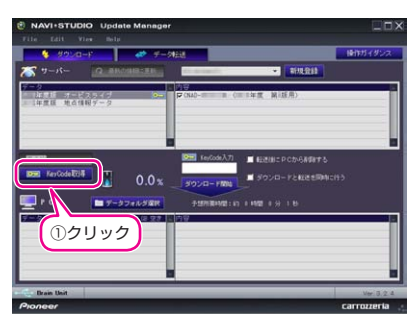

### 9 Web 画面上にて KeyCode を購入する(オービスライブを購入)

※すでにスマートループサイトへログインしている場合は、『オービスライブ』サービス約款の Web 画面になります。

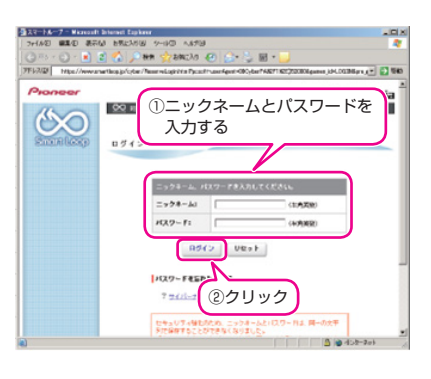

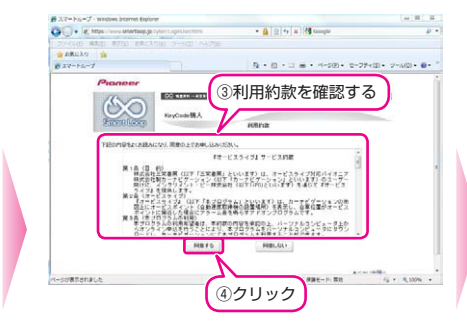

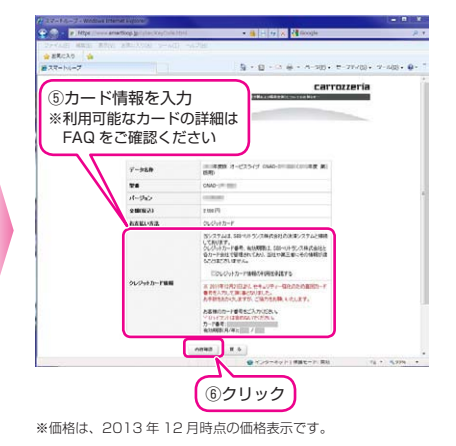

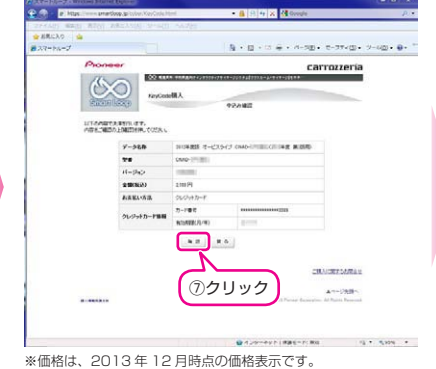

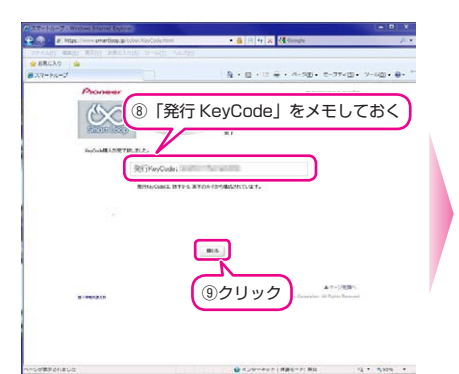

ナビスタジオの アプリ操作へ進む

6

# <span id="page-6-0"></span>**Step 5 オービスライブのダウンロードとデータ転送**

10 9 で取得した KeyCode を入力し、オービスデータをパソコンにダウンロードする

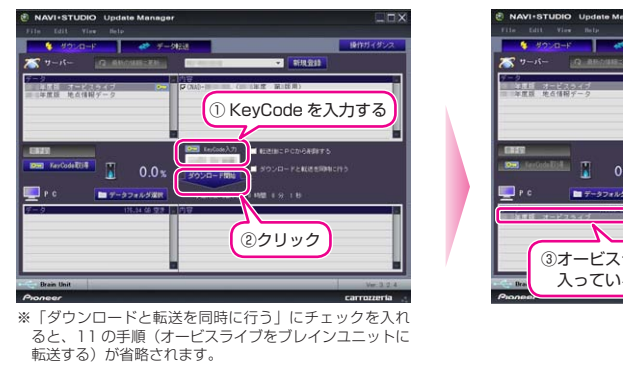

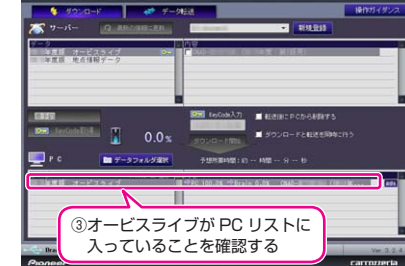

# 11 オービスライブをブレインユニットに転送する

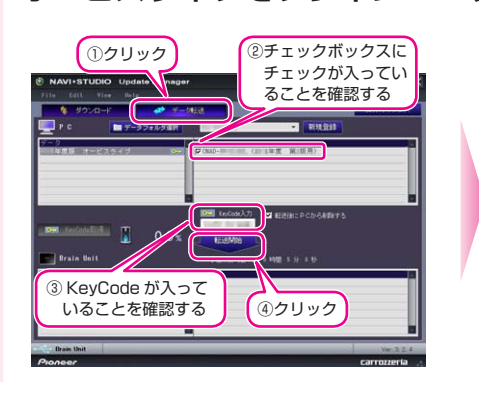

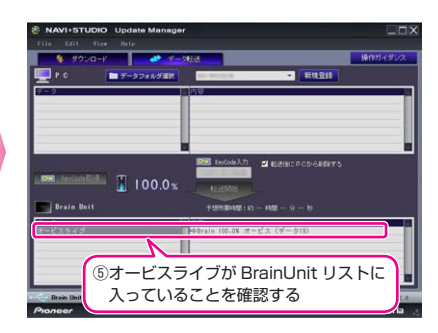

# <span id="page-7-0"></span>**Step 6 ナビ起動**

#### 12 ブレインユニットをナビゲーションに挿入する

ブレインユニットをナビゲーションに挿入すると、オービスデータは自動で地図上にマークが表示されます。

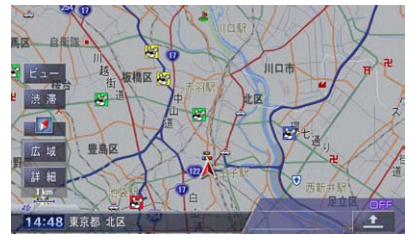

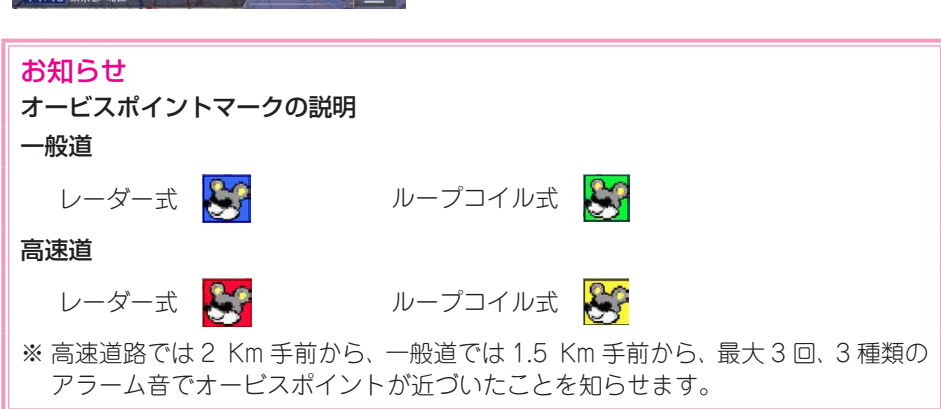

#### データダウンロードおよびブレインユニットへの転送時の注意事項

- データのダウンロードにはインターネットにブロードバンド接続できるパソコンが必要です。
- データのダウンロード中は、自動的にパソコンの電源が切れたりスクリーンセーバーが起動したりしないような設定にしてくだ さい。
- ブレインユニットへの転送中は、絶対にリビングキットの電源を落としたりブレインユニットを抜かないでください。リビング キットの電源を落としてしまった場合は、ブレインユニットのデータが破損してナビゲーションが起動しなくなる可能性があり ます。
- 万が一電源を落としてしまった場合は、オービスデータ更新の続きを実施してください。
- ファイアウォールやアンチウィルスソフトなどのセキュリティ関連ソフトウェアをご利用の場合、設定によってはナビスタジオの 通信が一定時間で切れてしまうことがあります。セキュリティ関連ソフトウェアの設定を変更あるいは解除してご利用ください。 セキュリティ関連ソフトの操作は各ソフトウェアメーカーにお問い合わせください。

# <span id="page-8-0"></span>**困ったときは**

ナビゲーションを工場出荷時の状態に戻すと、読み込んだオービスライブも消去されますので、ナビスタジオ のアップデートマネージャーからパソコンへのダウンロードおよびブレインユニットへのデータ転送をお願 いします。

# **KeyCode を忘れてしまった場合**

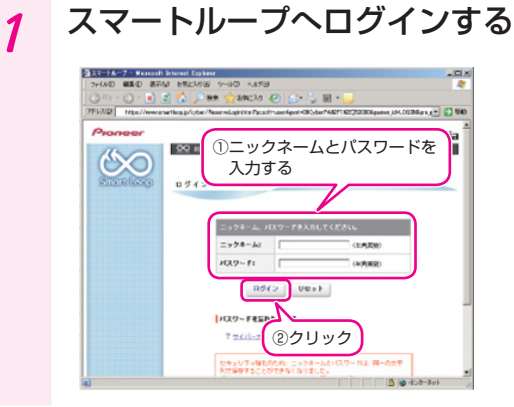

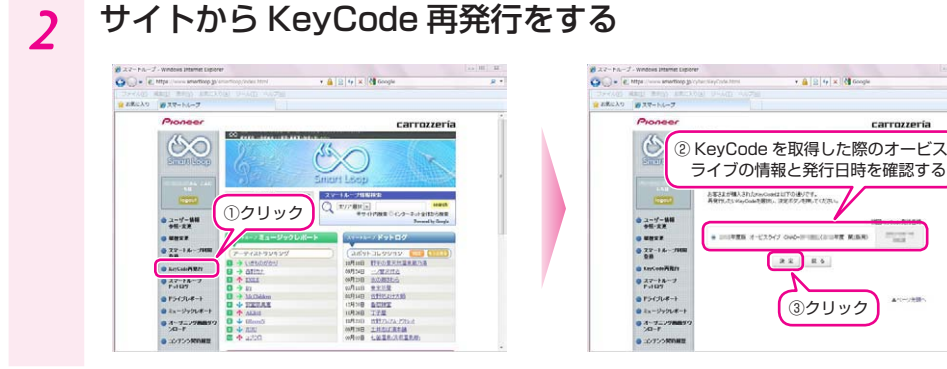

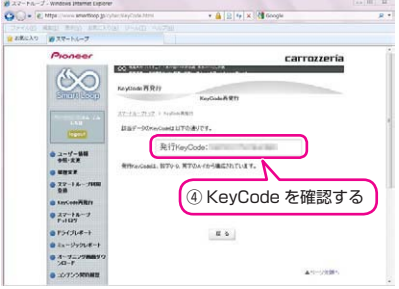

 $\begin{array}{c|c|c|c|c|c} \hline & \mbox{\scriptsize Re\,}\bar{\phantom{e}} & \mbox{\scriptsize Re\,}\bar{\phantom{e}} \\ \hline \end{array}$ 

carrozzería

 $\Delta\gamma=0.003$ 

# <span id="page-9-0"></span>**パソコン上にオービスデータを保存していた場合**

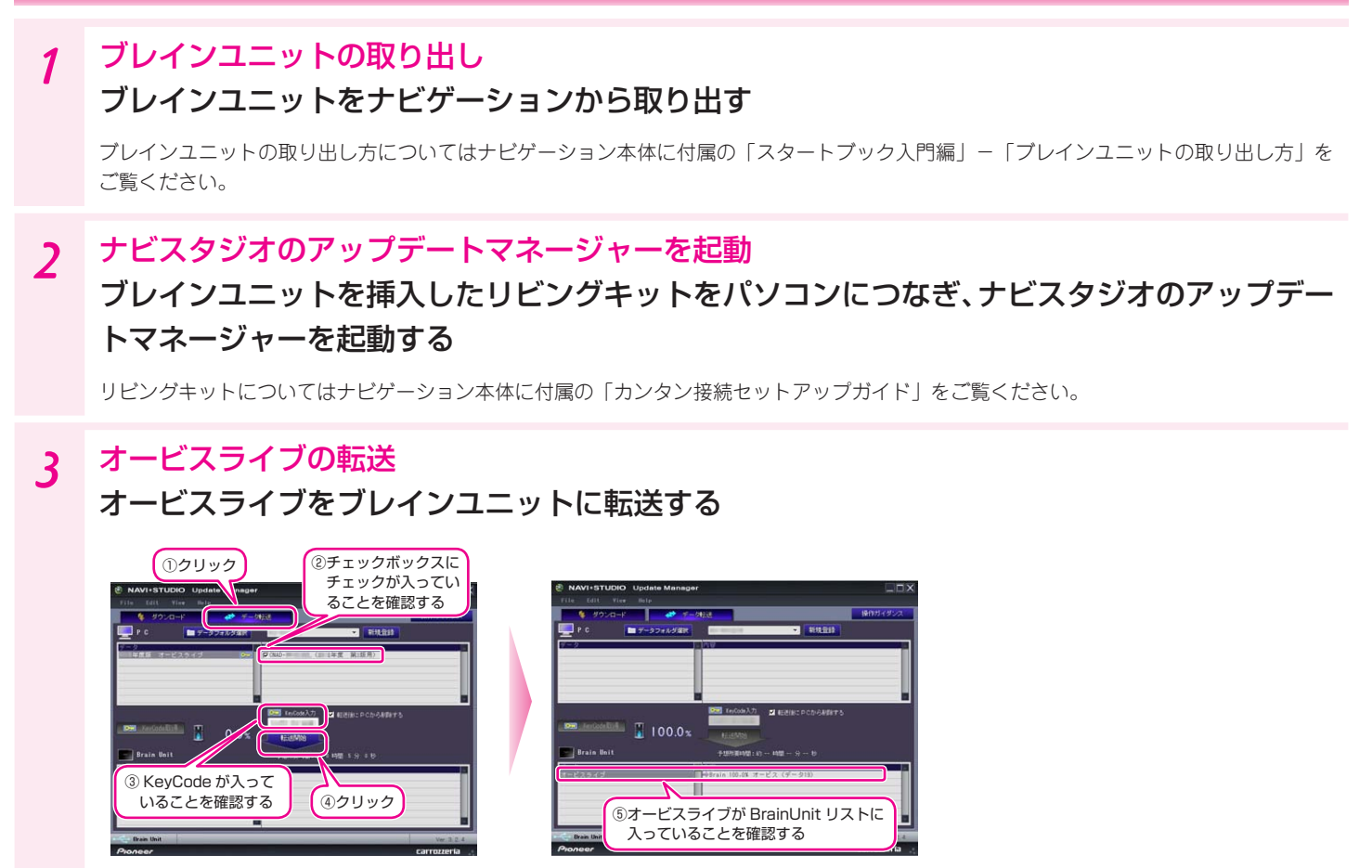

### 4 ナビ起動

ブレインユニットをナビゲーションに挿入すると、オービスデータは自動で地図上にマークが表示されます。

## **パソコン上にオービスデータを保存していなかった場合**

# 1 ブレインユニットの取り出し

#### ブレインユニットをナビゲーションから取り出す

ブレインユニットの取り出し方についてはナビゲーション本体に付属の「スタートブック入門編」-「ブレインユニットの取り出し方」を ご覧ください。

#### 2 ナビスタジオのアップデートマネージャーの起動

#### ブレインユニットを接続したリビングキットをパソコンにつなぎ、ナビスタジオのアップデー トマネージャーを起動する

リビングキットについてはナビゲーション本体に付属の「カンタン接続セットアップガイド」をご覧ください。

### 3 オービスライブのダウンロード

#### オービスライブをパソコンにダウンロードする

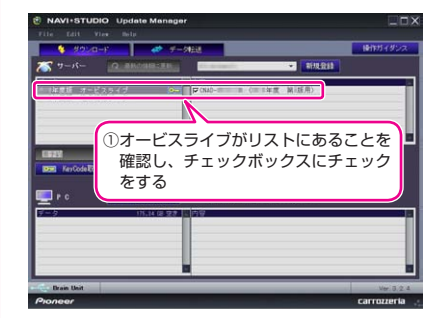

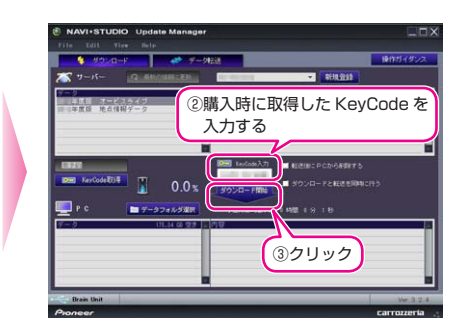

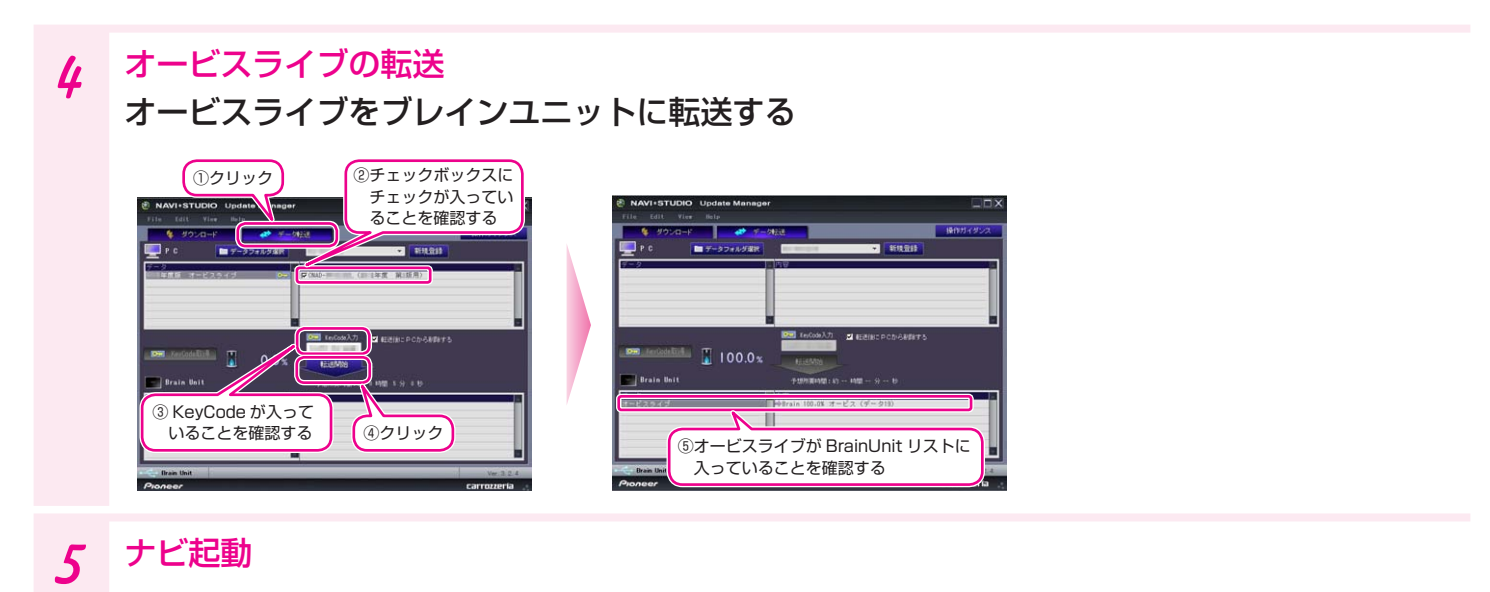

ブレインユニットをナビゲーションに挿入すると、オービスデータは自動で地図上にマークが表示されます。

#### データ再ダウンロード時の注意事項

• 当社が定める地図データバージョンアップソフトの供給期間を過ぎての再ダウンロードは出来ません。

# <span id="page-11-0"></span>**FAQ**

**決済について**

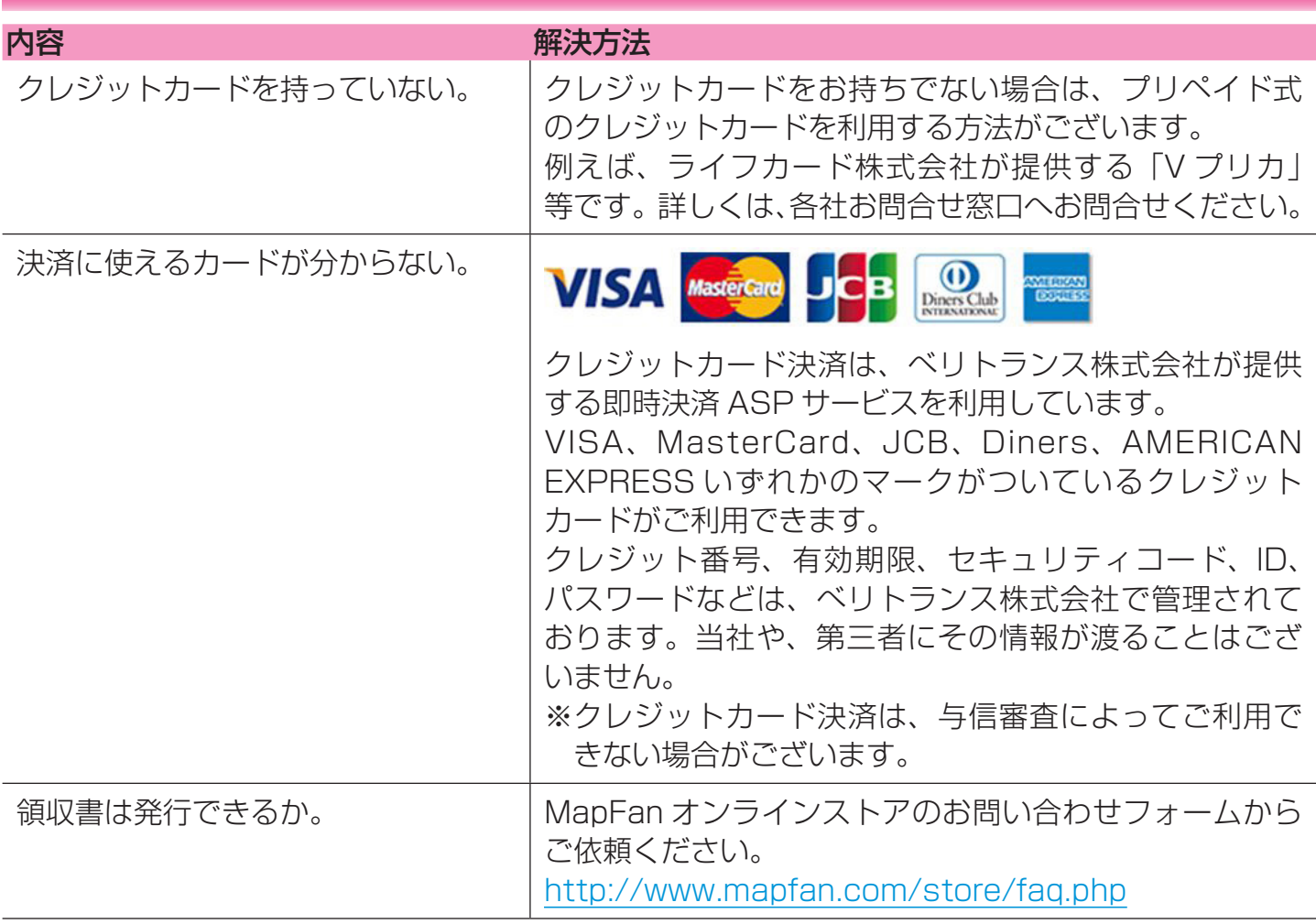

# **地図データバージョンアップ(全データ更新)時の利用について**

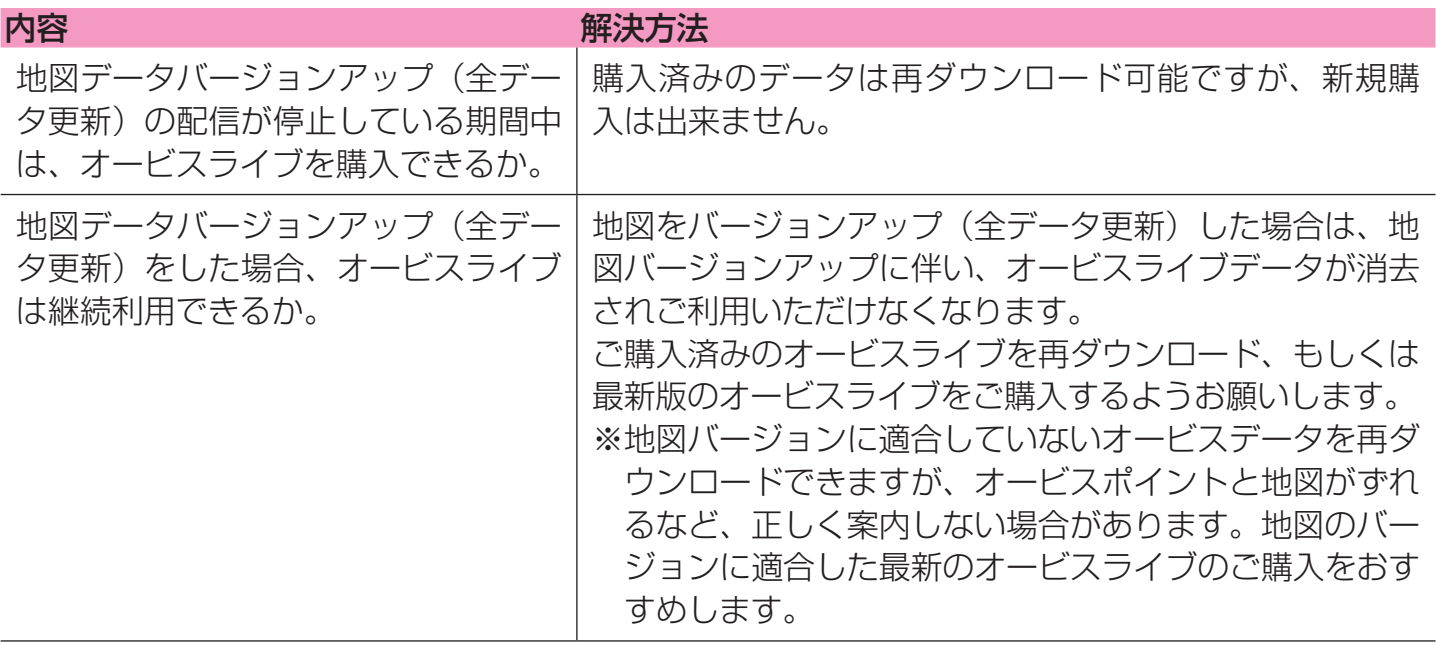

# <span id="page-12-0"></span>**お問い合わせ**

<各窓口へのお問い合わせ時のご注意>

「0120」で始まる電話番号は、携帯電話・PHS・一部のIP電話などからは、ご使用になれません。

ナビダイヤルは、携帯電話・PHSなどからご利用可能ですが、通話料がかかります。また一部のIP電話などからはご使用になれません。

正確なご相談対応のために折り返しお電話をさせていただくことがございますので発信者番号の通知にご協力いただきますようお願いいたします。

カーナビゲーションおよびオービスライブに関するお問い合わせは下記にお願いします。

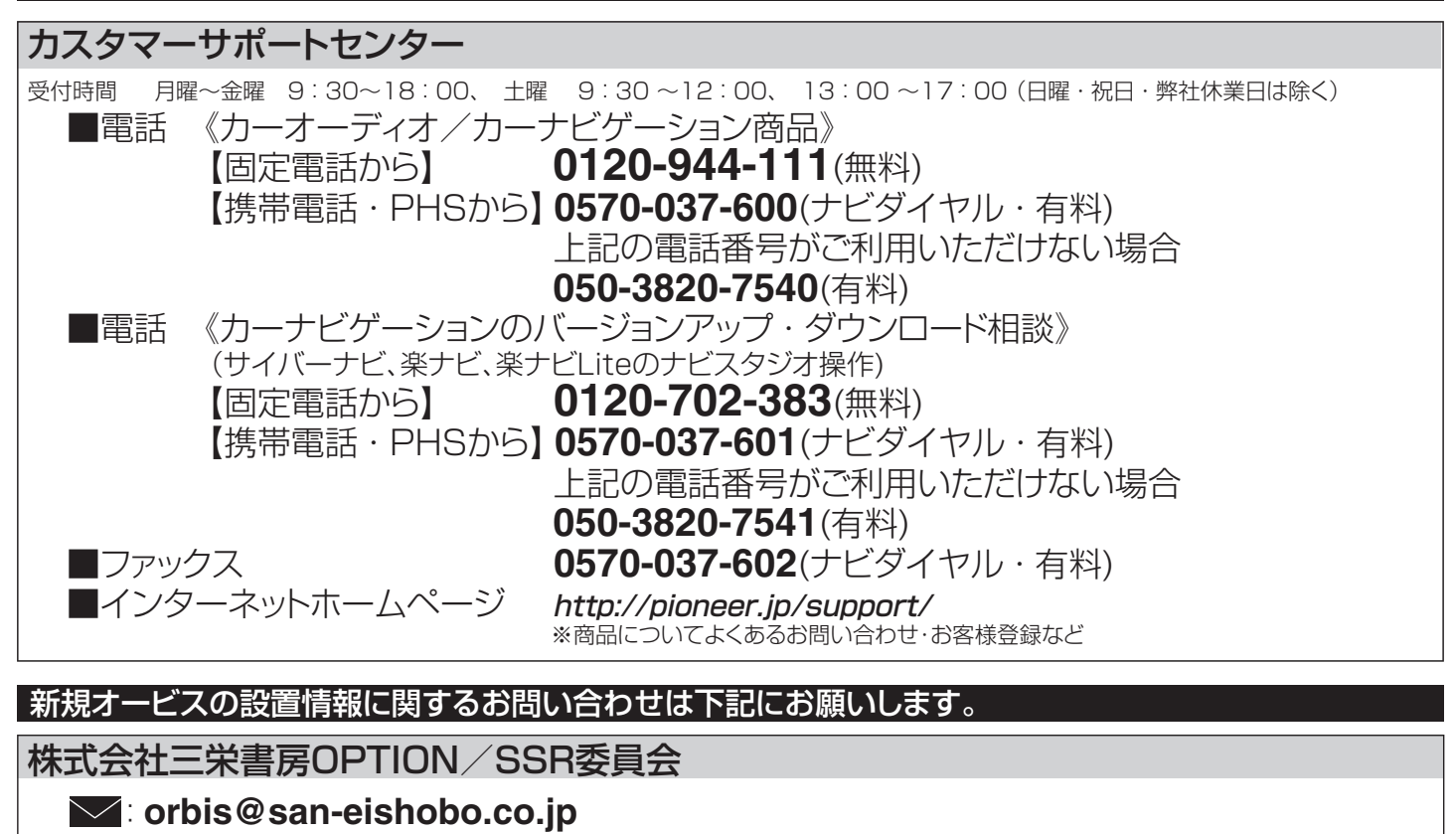

記載内容は、予告なく変更させていただくことがありますので予めご了承ください。

パイオニア株式会社 〒113-0021 東京都文京区本駒込2-28-8 文京グリーンコート © パイオニア株式会社 2016